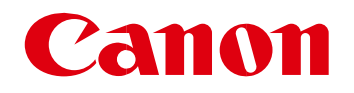

网络摄像机

# 防止非法访问的对策

<mark>重要</mark> 管理员请务必阅读。

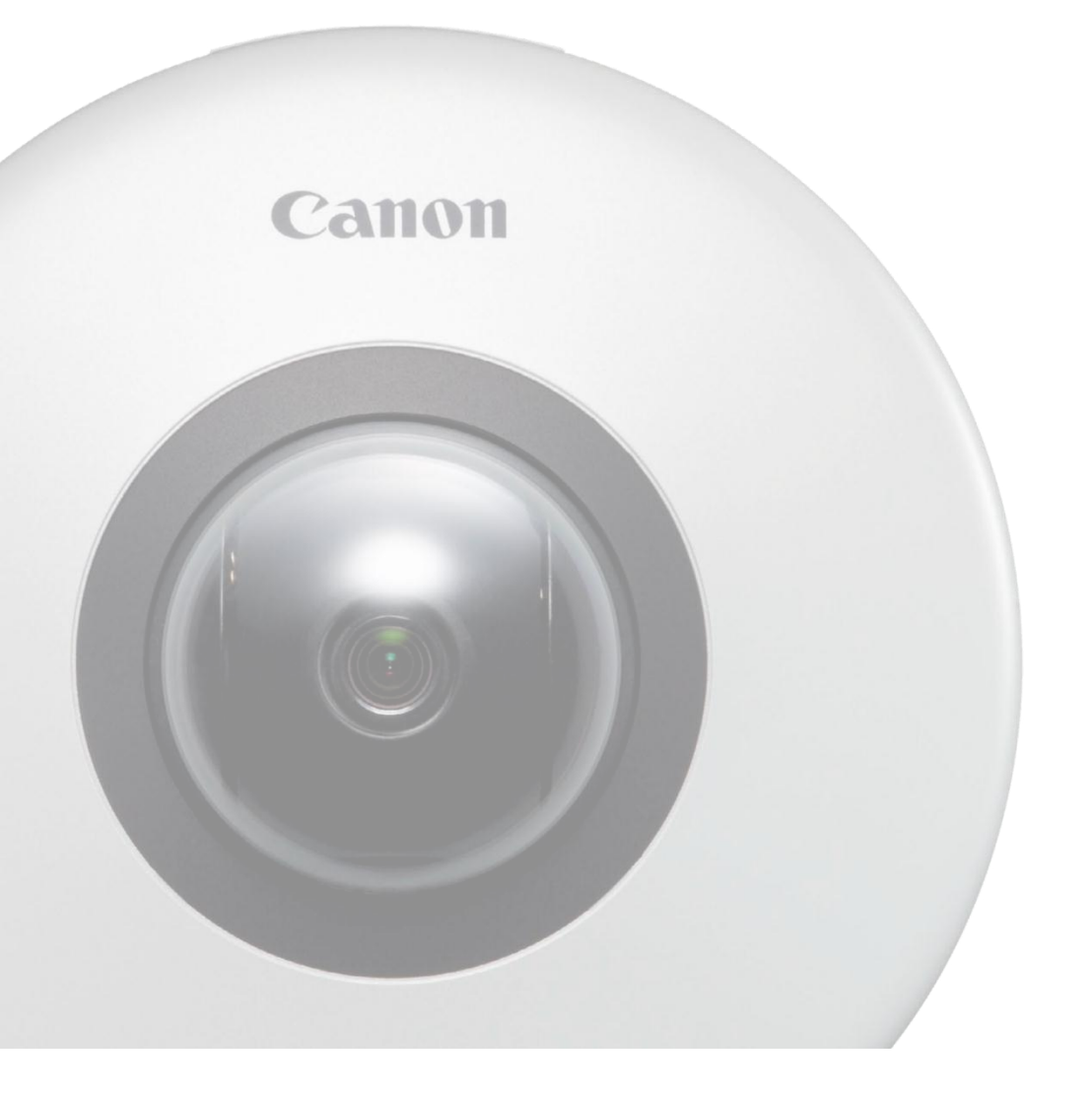

非常感谢您平时对佳能产品的惠顾。本书记载了防止从外部网络非法访问网络摄像机的相关对策。管理员请务必阅读。

# 前言

本书,介绍防止非法访问佳能网络摄像机的对策的 4 个要点。

防止外部非常访问的对策要点

- 1. 在私人 IP 地址下运用
- 2. 利用防火墙限制通信
- 3. 用密码管理网络摄相机
- 4. 设置 SSL 加密通信

#### 说 明

本书中记载的设置步骤和图片只是一个示例,与您使用的网络摄像机会有差异。 详细请参照网络摄像机附带的操作指南。

# 在私有 **IP** 地址下运用

所谓 IP 地址,是指给网络上的机器分配的编号,互联网的连接所使用的 IP 地址称为"公有 IP 地址",公司内部 LAN 等局域网 所使用的 IP 地址称为"私有 IP 地址"。互联网上的所有不特定的用户都可以访问公有 IP 地址,若设置网络摄像机为公有 IP 地 址,非法访问导致窥视等风险将增大。

建议将网络摄像机设置为私有 IP 地址进行使用。可以设置为私有 IP 地址的 IP 地址的范围如下所示。

私有 IP 地址的范围

- 10.0.0.0  $\sim$  10.255.255.255
- $\cdot$  172.16.0.0  $\sim$  172.31.255.255
- 192.168.0.0  $\sim$  192.168.255.255

#### 利用防火墙限制通信

防火墙,是防止从外部网络非法访问,防止攻击或侵入组织内网络的系统。推荐在设置了防火墙的环境下使用网络摄像机。

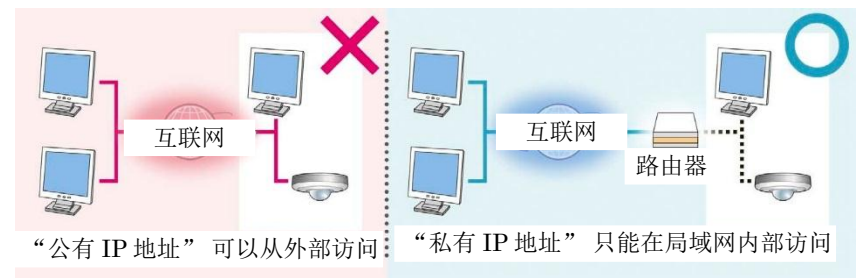

#### 说 明

即便网络摄像机设置了公有 IP 地址, 若通过防火墙等构筑了防御外部访问的环境,可以减轻非法访问的风险。 当想在网络相机上设置公有 IP 地址并运用时, 请与公司内部的网络管理员商谈。

佳能的网络摄像机上搭载的访问控制功能,也可以限制从指定 IP 地址访问。

为了在网络摄像机上限制 IP 地址的访问,

根据以下的步骤设置 IP 地址的访问限制。

1. 在设置页的 [ 访问控制 ] 的 [IPv4 主机访问限制 ] 或 [IPv6 主机访问限制 ] 中, 将[ 主机访问限制的适用 ]设置为 [ 适用 ]。

2. 在[ 默认策略 ]中,将默认的访问策略设置为 [ 允许访问 ] 或 [ 禁止访问 ]。

3. 当[默认策略 ] 设置为 [ 允许访问 ] 时, 通过[ 网络地址 / 子网掩码 ]指定禁止访问的主机或网络, 设置[ 禁止 ]。当[ 默认策 略] 设置为 [ 禁止访问 ] 时, 通过[ 网络地址 / 子网掩码 ]指定允许访问的主机或网络, 设置[ 允许 ]。

※ 可以指定子网掩码,设置网络单位或主机单位的访问限制。

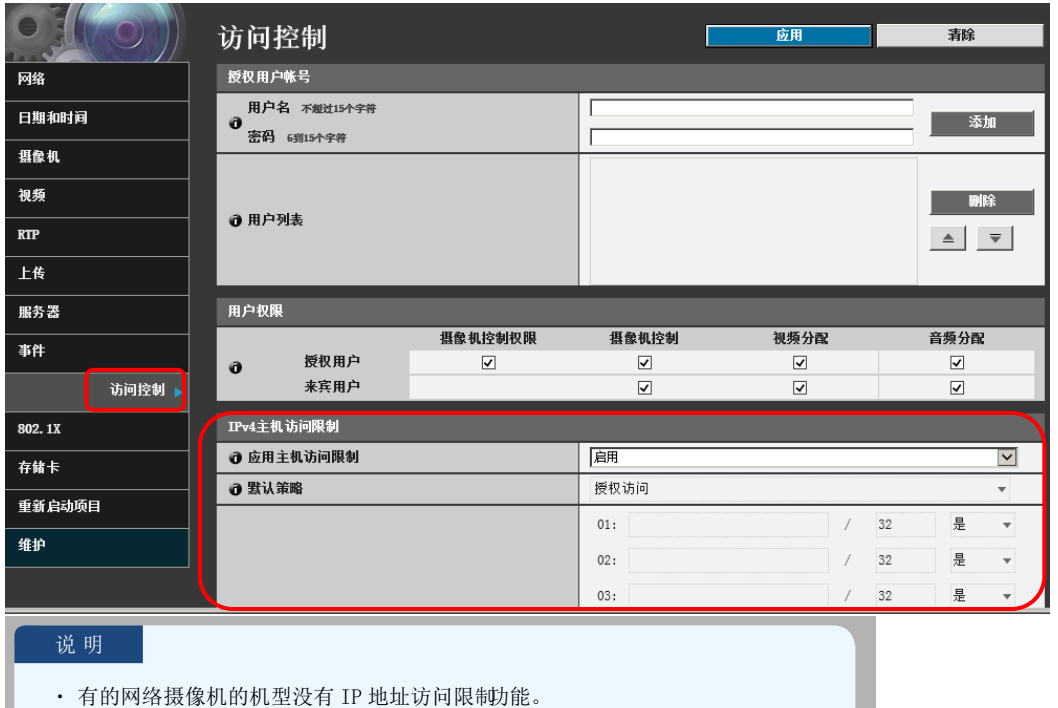

・ 摄像机的设置页的访问方法如下所示。

- 1. 启动 Web 浏览器
- 2. 在地址栏 中
- 3. 显示摄相机的首页,点击[ 设置页 ]。

# 用密码管理网络摄像机

佳能的网络相机,有"管理员""授权用户""来宾用户"这3种用户权限。 通过密码保护管理员和授权用户的账号。通过给各用户设置合适的权限,可以降低非法访问时的风险。 管理员是具有所有权限的用户。[ 设置页 ] 和 [ 管理工具 ] 只有管理员才能访问。

注册用户通过设置页的 [ 访问控制 ] 的 [ 授权用户账号 ] 注册。

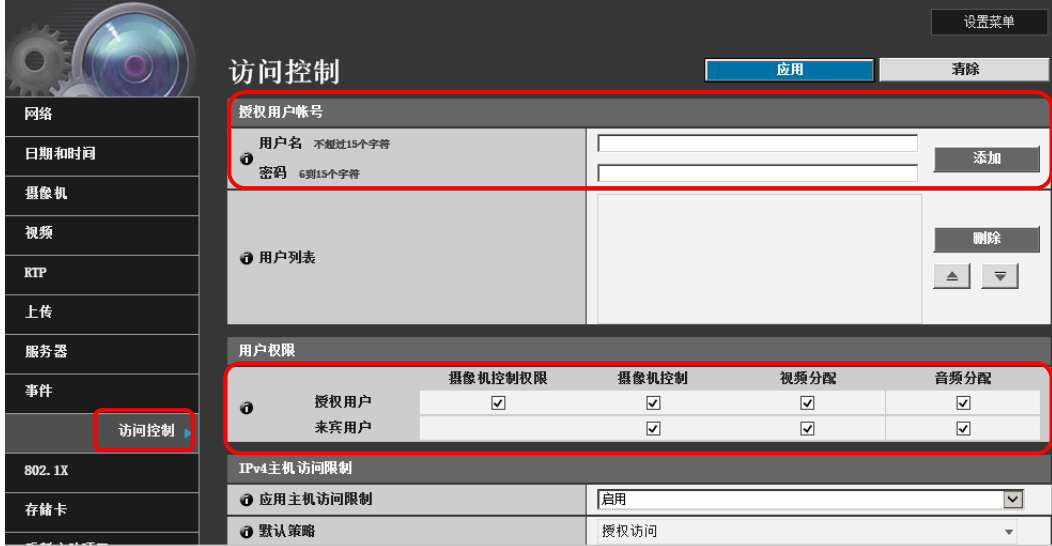

通过[ 访问控制 ]的 [ 用户权限 ]设置注册用户和普通用户的权限。

勾选允许利用的事项。

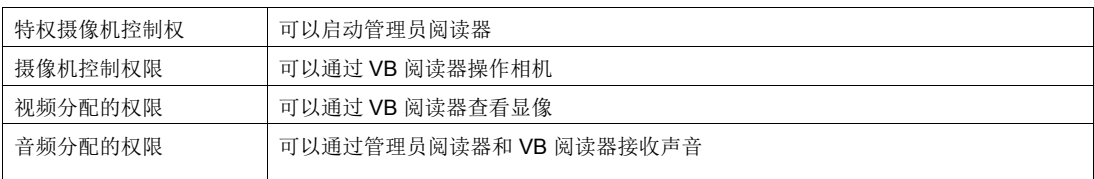

通过将来宾用户的所有权限设置为无效,可以禁止普通用户不需要密码访问摄相机。

#### 重要 |

- ・请务必更改管理员的初始设置密码。
- ・ 安全起见,请定期更改密码。
- ・ 请设置为第三方很难推测的密码。
- ・ 设置方法和设置内容因网络摄像机的机型而异。

### 设置 **SSL** 加密通信

用户通过浏览器访问佳能的网络摄相机时,若在网络摄像机中导入服务器证书,即可通过 SSL 实现安全的加密通信。

#### SSL 通信的结构

- 1. 当用户从电脑访问网络摄像机时,要求 SSL 的服务器证书 和服务器的公开密钥。
- 2. 网络摄像机给用户的电脑发送证书和公开密钥。
- 3. 使用从网络相机接收的公开密钥,给电脑内独自生成的共 通密钥加密。
- 4. 将加密后的通用密钥发送给网络摄相机。
- 5. 网络摄像机使用密钥, 恢复加密后的通用密钥。

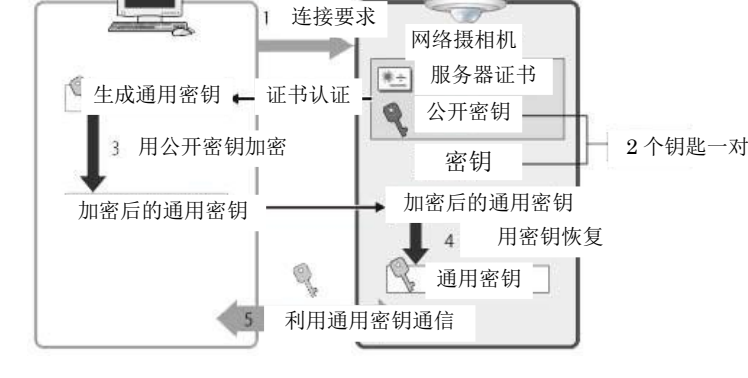

6. 这样,通用密钥归用户的电脑和网络相机双方共同拥有,可以相互使用通用密钥交换数据。

若想在网络摄像机上设置 SSL 加密通信, 在佳能的网络摄像机上, 使用自己证书设置 SSL 加密通信, 其步骤如下所 示。

- 1. 在设置页的 [SSL/TLS] 中输入 [ 证书 ] 的各项内容以后, 点击[ 适用 ], 然后点击 [ 执行 ]。 网络摄像机内做成自己证书和公开密钥。
- 2. 在[ 加密通信 ] 的 [SSL 通信 ] 中选择 [ 使用 ], 点击[ 适用后重启 ]。 网络摄像机将重启。自己证书有效。

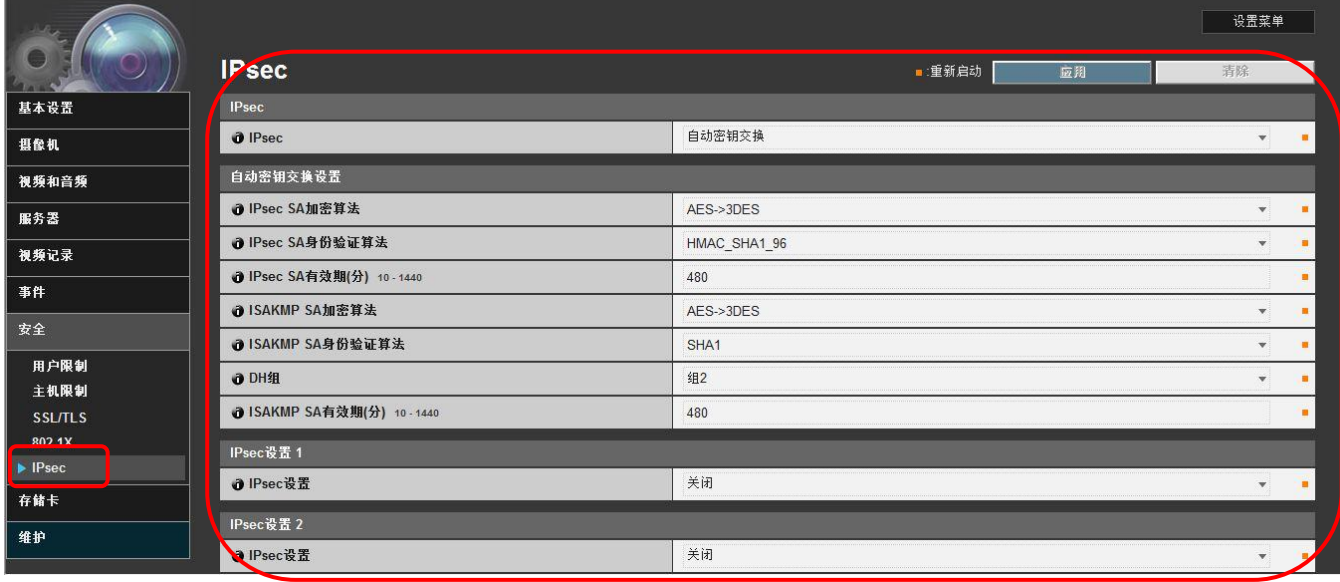

3. 通过 HTTPS,从电脑访问网络相机。

开始 SSL 通信,该通信使用通用密钥。

## 说明

有的网络摄像机机型没有 SSL 加密通信设置的功能

#### 重要

本操作指南中编制的服务器证书是私有证书。

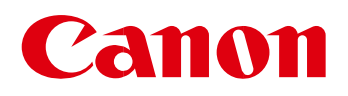

© CANON INC. 2014